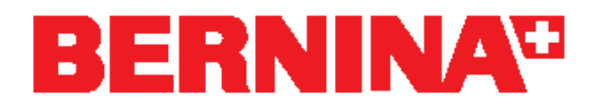

# **Download and installation instructions for ADX V5.02**

### **Re:**

ADX version 5.02 (Artista Data Exchange)

# **Quick information:**

Users who use Windows Vista on their computers and who have installed the service pack for the Embroidery Software V5 (SP\_Vista\_BESV5.exe) do not require the ADX V5.02 update, since it is already included in the service pack.

# **Cause***:*

If a folder name with just one character (C:\D\) is present on the C:\ drive, the BERNINA Embroidery Software is closed after the embroidery computer is selected.

## **Solution:**

Fixed In ADX Version 5.02.

## *System requirements*

In order to install the ADX V5.02 update, you need the following on your computer:

- BERNINA Embroidery Software Version 5 or Version 4 installed
- Administrator rights

#### **File Information:**

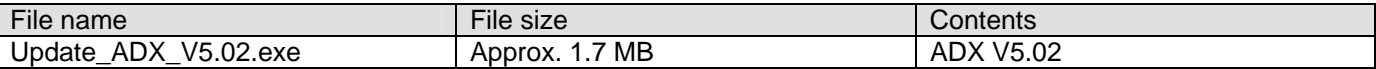

These instructions show you the procedure, step by step

#### **Download the latest version of ADX.**

- 1. Click on the link "Update\_ADX\_V5,02.exe" The following window appears:
- 2. Click on "**Run**": the download of the ADX update will start.

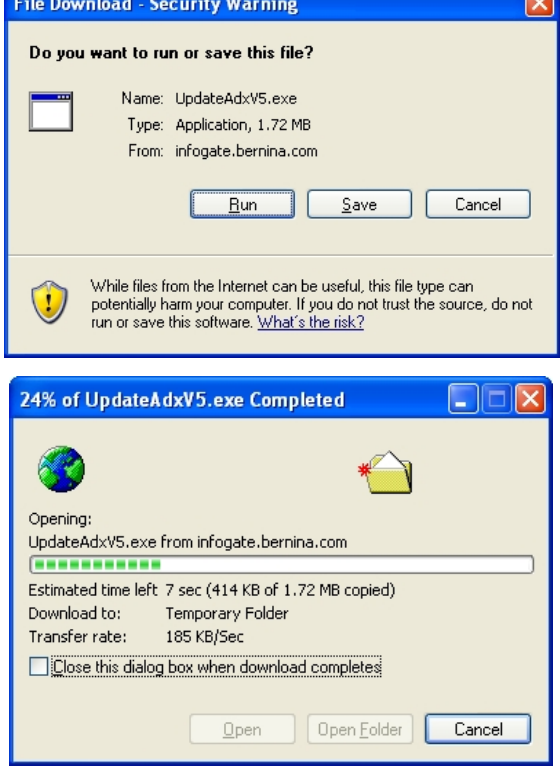

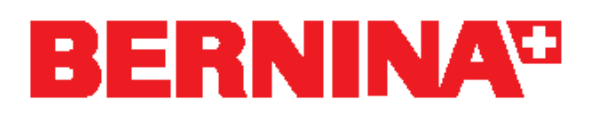

3. The following security warning appears. Click on "**Run**" to start the installation.

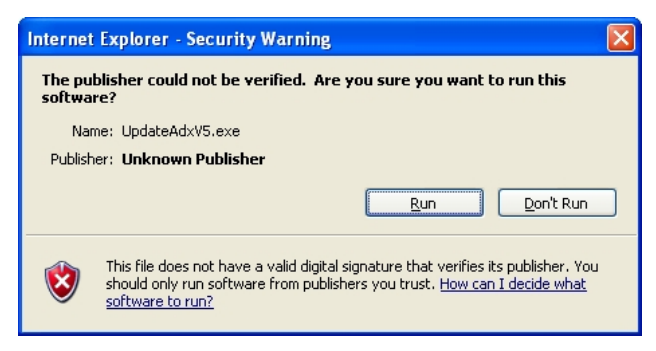

4. Click on "**Setup**" to start the ADX update.

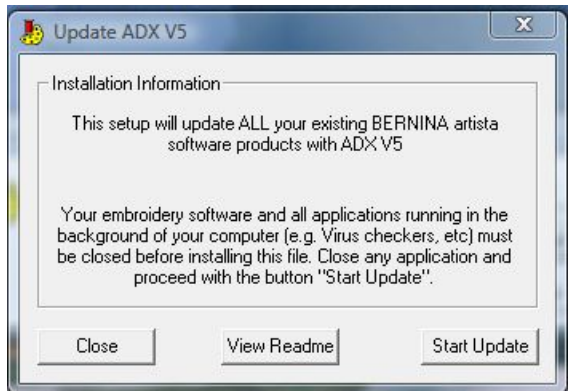

- 6. Click on "**Close**" to complete the installation
- 7. Start the BERNINA Embroidery Software.

**For further questions, please consult your local dealer.** 

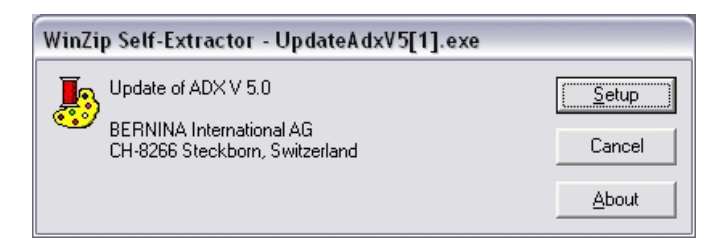

5. To continue the installation, click on "**Start Update**".

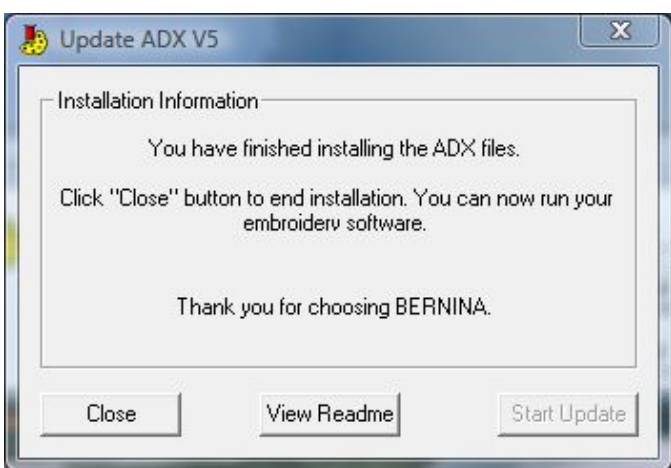